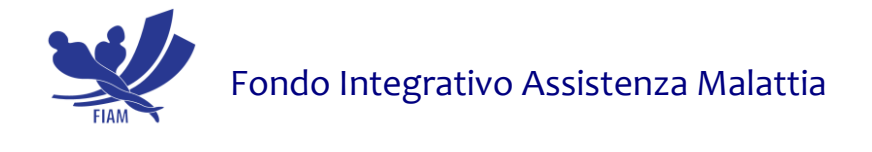

## **Istruzioni per il caricamento** *online* **delle richieste di rimborso**

Ecco i passaggi da seguire:

- $\rightarrow$  prepara il pdf o jpg o png dei documenti che dovrai caricare al termine dell'inserimento dei dati (massimo 2 MB per ogni file)
- → accedi all'"Area Riservata Iscritto" -> AREA OPERATIVA -> INSERISCI RICHIESTA RIMBORSO

**INIZIA**

- → scegli tra Rimborso ordinario Rimborso ordinario + ASA solo rimborso ASA
- → carica i dati della fattura/ricevuta/scontrino seguendo le indicazioni della procedura
- $\rightarrow$  scegli il capitolo di spesa, seguendo sempre le indicazioni della procedura
- **→** carica la documentazione richiesta
- $\rightarrow$  termina l'operazione

## **NON inviare il cartaceo al Fondo**

Dopo l'inserimento della richiesta:

- riceverai una mail di Riepilogo inserimento richiesta rimborso
- il rimborso rimarrà in stato "Inserito" fino al termine dei controlli da parte del Fondo sulla correttezza dei dati e dei documenti caricati
- il rimborso, dopo i controlli, passerà a stato "Confermato", in attesa dell'accredito sul conto corrente

Dopo l'accredito in conto corrente:

 riceverai una mail con la Ricevuta di Rimborso da stampare e allegare alla fattura in originale (da utilizzare nella dichiarazione dei redditi).

\_\_\_\_\_\_\_\_\_\_\_\_\_\_\_\_\_\_\_\_\_\_\_\_\_\_\_\_\_\_\_\_\_\_\_\_\_\_\_\_\_\_\_\_\_\_\_\_\_\_\_\_\_\_\_\_\_\_\_\_\_\_\_\_\_\_\_\_\_\_\_\_\_\_\_\_\_\_\_\_\_\_\_\_\_\_\_\_\_\_\_\_\_\_\_